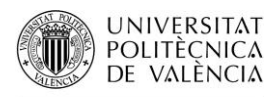

## **ACCESO Y USO DE POLIFORMAT COMO ALUMNADO DEL GRADO SÉNIOR UPV**

PoliformaT es la plataforma online de la Universitat Politècnica de València, donde podremos encontrar los materiales que los profesores ponen en las asignaturas/cursos en los que estamos matriculados.

Para entrar a PoliformaT hemos de ir a la direcció[n http://poliformat.upv.es](http://poliformat.upv.es/) y pinchar en la parte superior derecha, en "Identificarse".

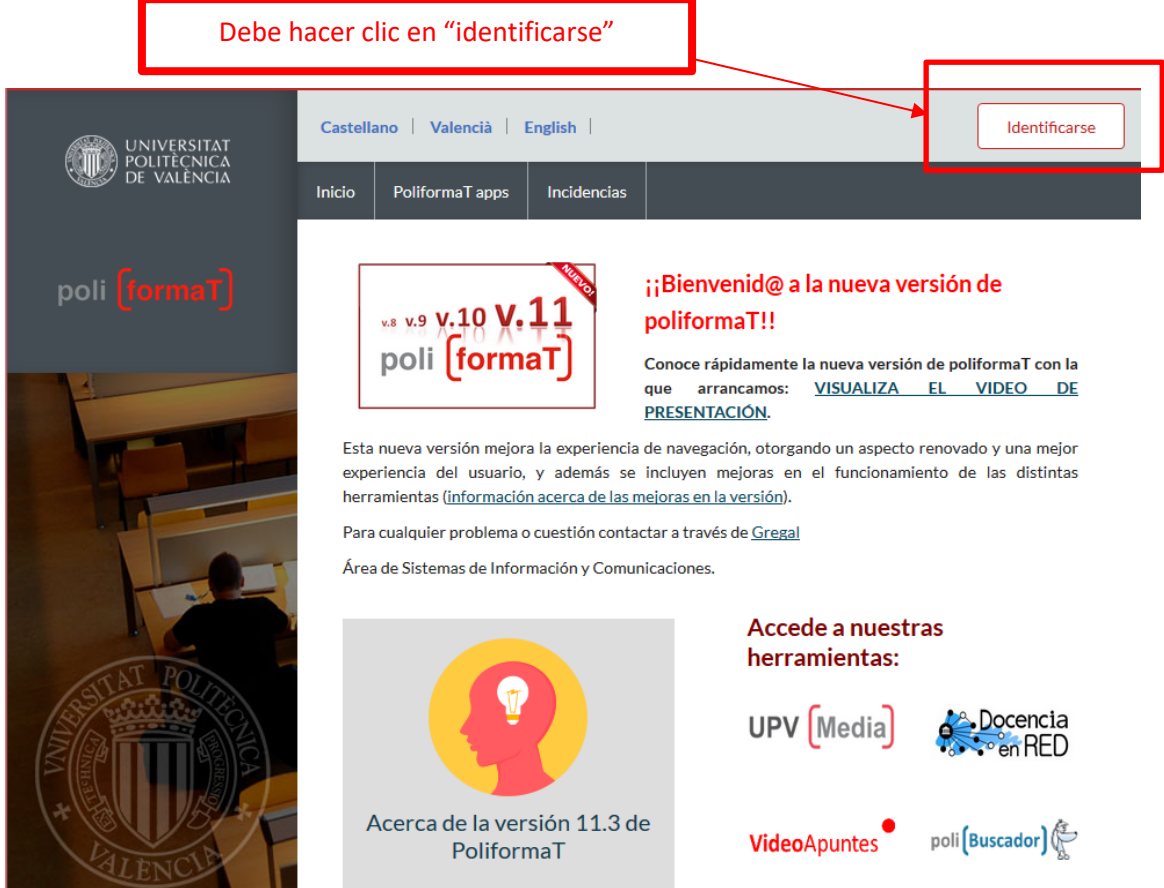

Nos identificaremos con nuestras claves (las mismas que hemos utilizado para la matrícula) con la opción de "**Usuario CFP**":

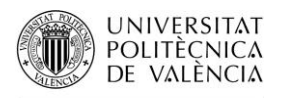

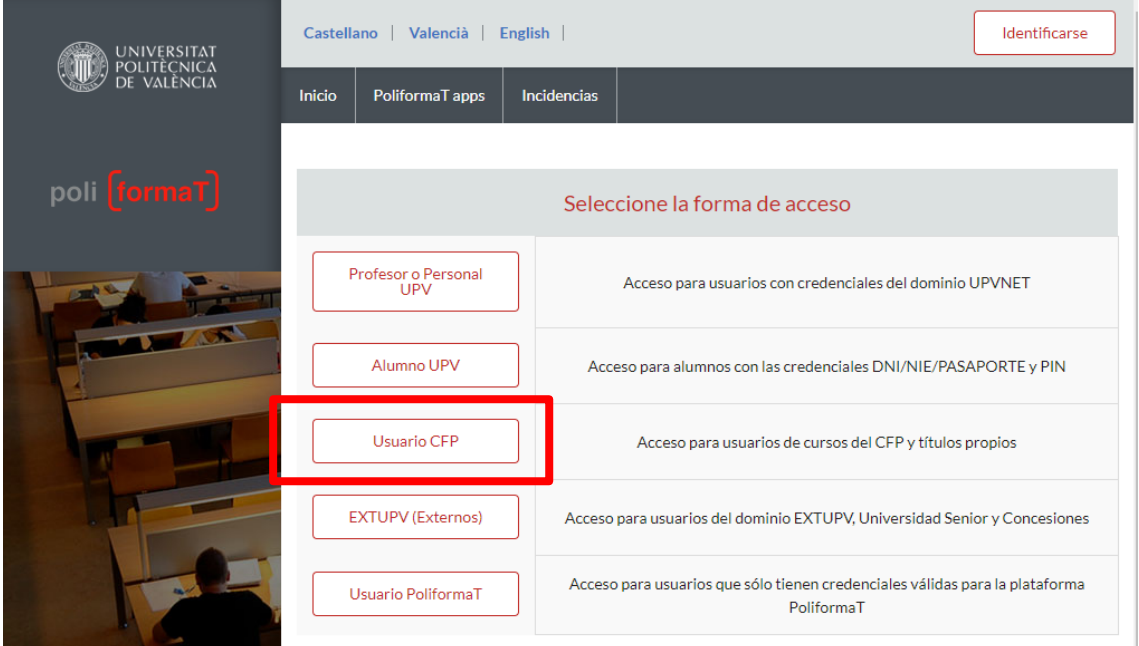

Puede obtener de nuevo unas claves nuevas para acceder al curso, desde la página de la UPV UNIVERSIDAD SENIOR[, https://www.upv.es/entidades/AUS/](https://www.upv.es/entidades/AUS/)

A través del icono que aparece en la parte inferior derecha de la página:

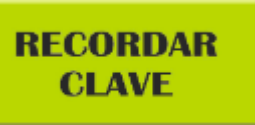

Ļ Se le enviará un correo electrónico con un link donde podrá generarse unas claves nuevas. En caso de tener problemas con las "claves de acceso" a PoliformaT, contactar con el Centro de Formación Permanente a través del siguiente correo electrónico: [cfp@cfp.upv.es](mailto:cfp@cfp.upv.es)

Una vez accedemos a PoliformaT nos aparecen dos pestañas. En rojo y por defecto nos sale la pestaña "Mi PoliformaT", que es un espacio personal para nuestro usuario.

Para ver la información de nuestras asignaturas debemos pinchar en la pestaña "Curso Grado Sénior 202X-202X", poniéndose en rojo.

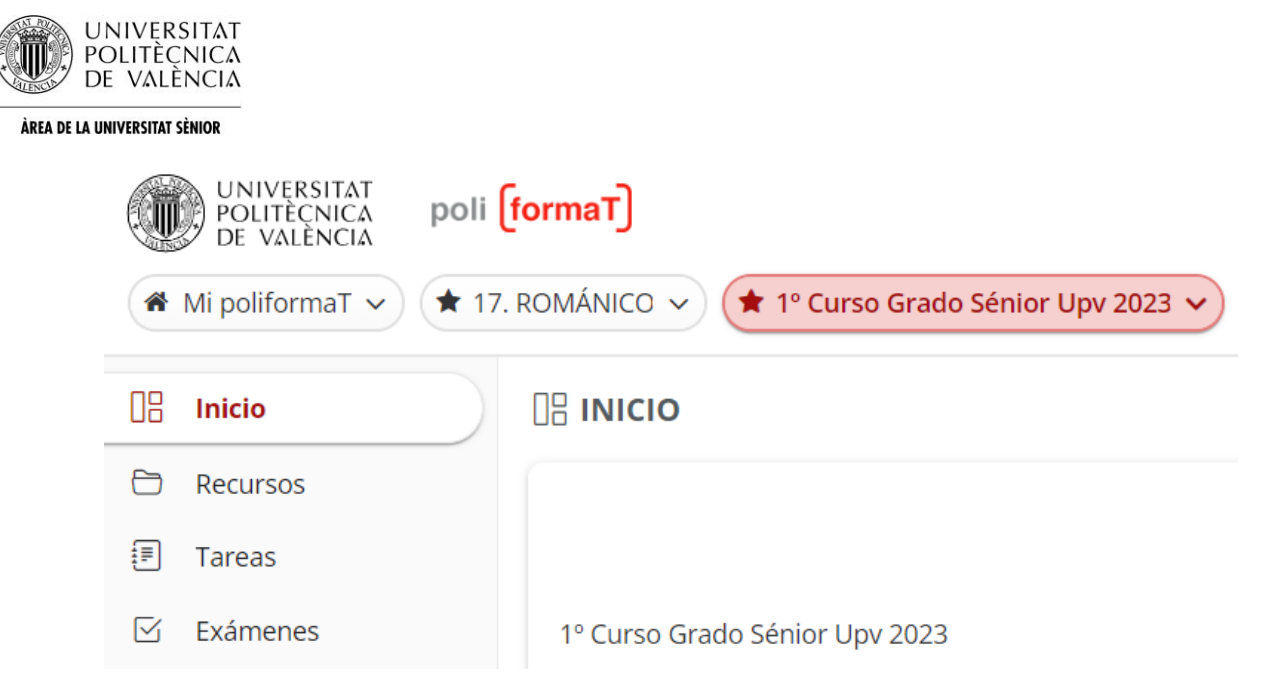

Ya en el curso, encontramos un menú lateral, con herramientas en las que podemos pinchar para ver su contenido:

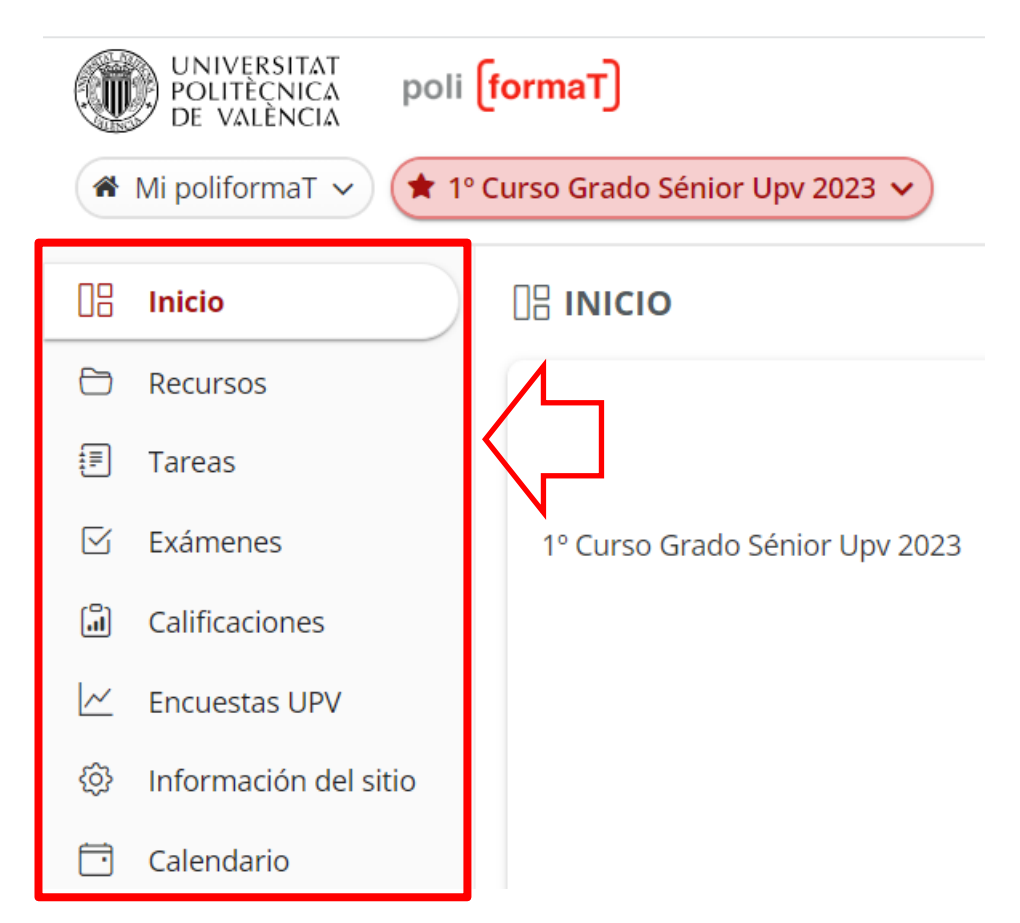

En la herramienta de **RECURSOS** encontraremos carpetas correspondientes a las asignaturas en las que estamos matriculados (ojo: estas carpetas irán apareciendo conforme llegue la fecha de impartición).

Pinchando en la carpeta de cada asignatura accedemos a los ficheros que el profesor ha colgado en ella para descargarlos y/o imprimirlos.

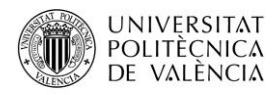

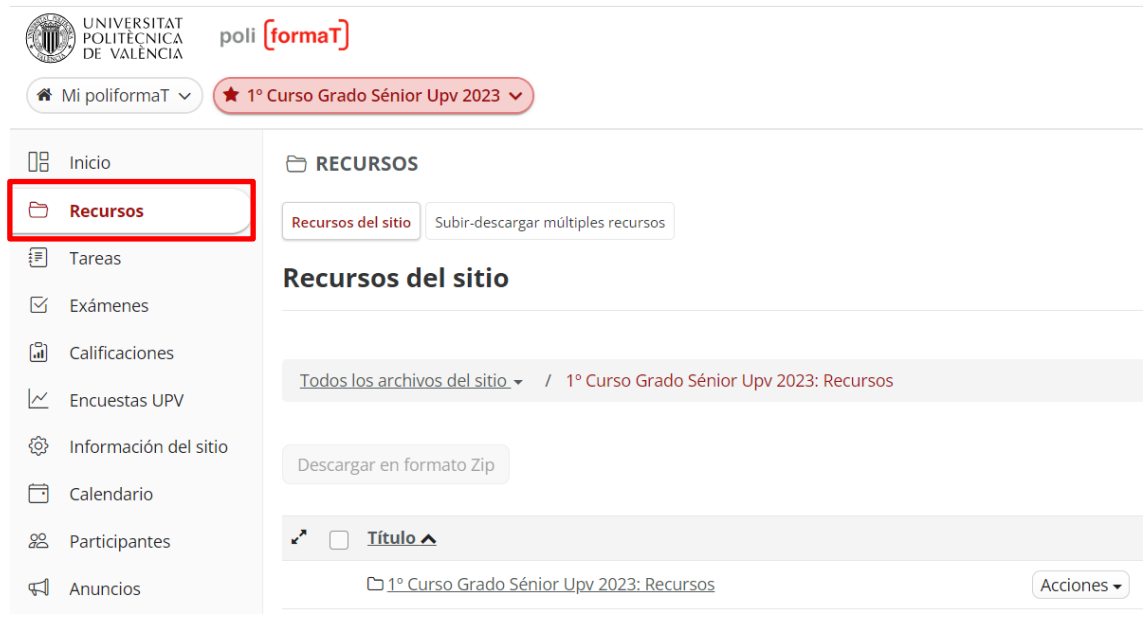

**Para descargar o abrir un fichero**, simplemente **pincharemos en el nombre de cada fichero y una vez abierto lo guardaremos en nuestro equipo, o lo imprimiremos**…

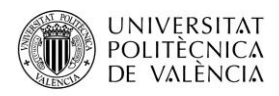

Tenemos la opción de descargar todo el material de RECURSOS en nuestro equipo, pinchando en "**Descargar zip**", debemos seleccionar los archivos que queremos descargar y se activará.

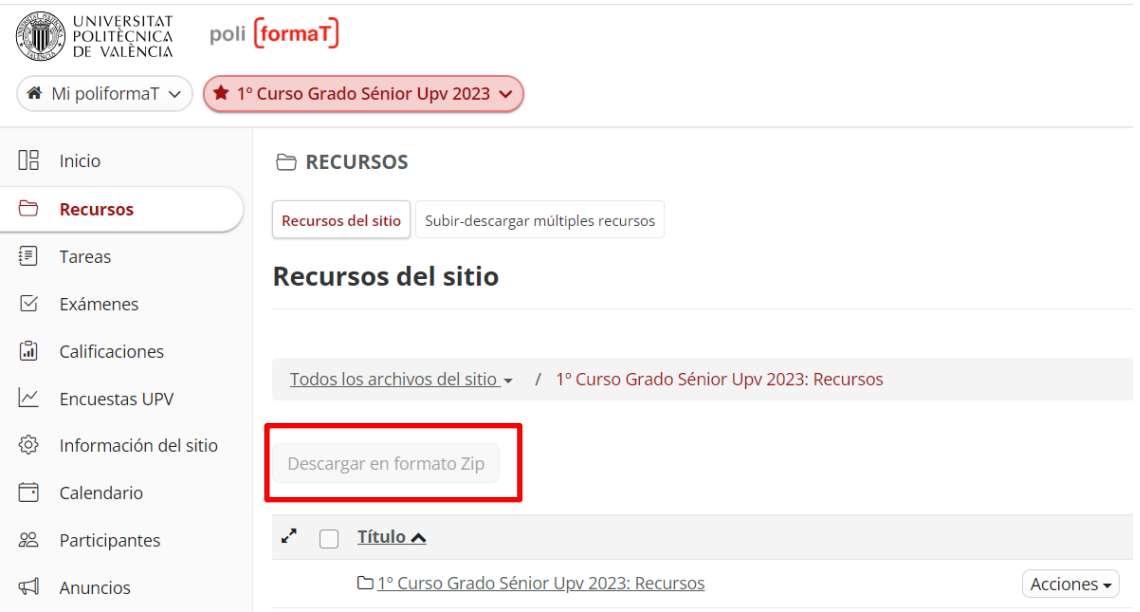

Automáticamente se nos descargará una carpeta .zip que contendrá todo el material que los profesores han puesto en el curso en ese momento.

## **Guardar documentos en Recursos de Mi Poliformat**

Existe otra opción para guardar los documentos de un curso. Desde "**Recursos**" de "**Mi Poliformat**", se pueden guardar también los contenidos de un curso. Este espacio es personal de cada usuario y no caduca.

Para guardar los contenidos de un curso en "Recursos" de "**Mi Poliformat**". Tenemos que ir a la pestaña de "**Mi poliformat**" y entrar en el menú "Recursos".

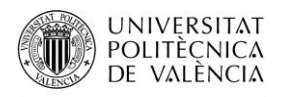

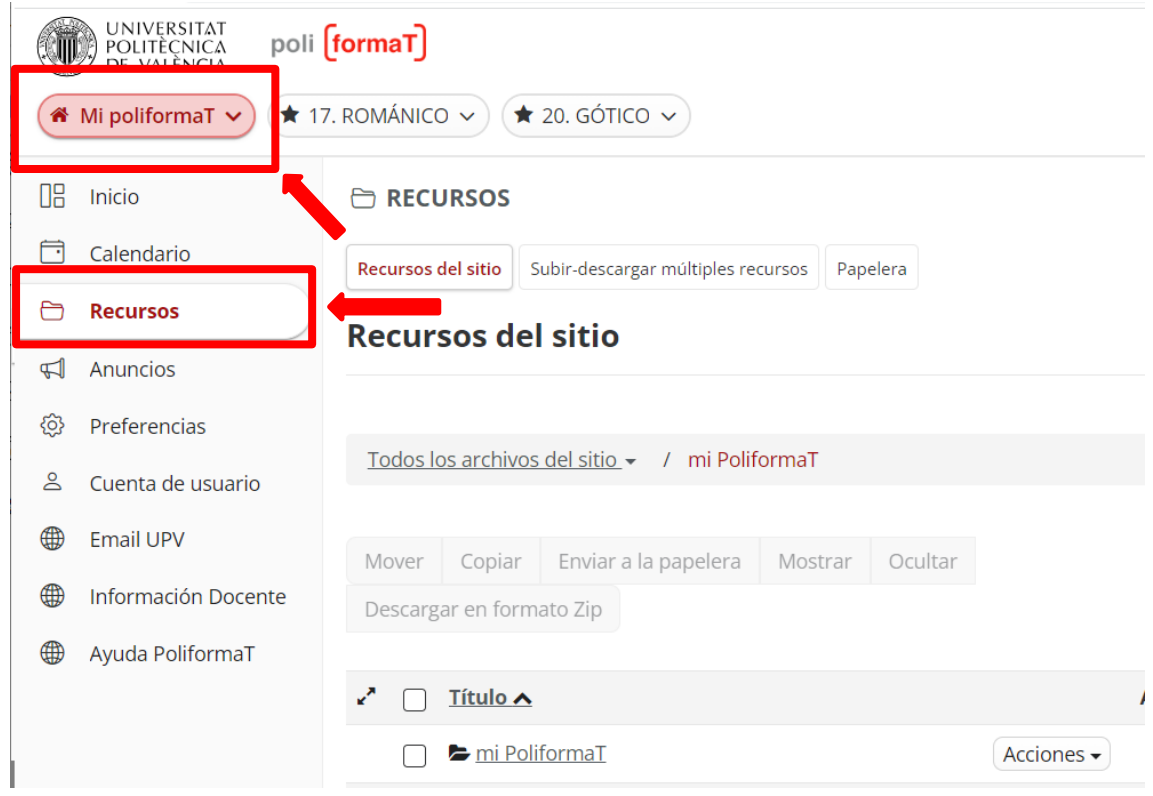

Una vez ya estamos en recursos, debemos pinchar en "*copiar contenido desde otro de mis sitios*", de esta forma nos aparecerán todos los contenidos de los diferentes cursos en los que estamos matriculados. A continuación, abriremos una de las carpetas cuyos contenidos queremos copiar y seleccionaremos aquellos contenidos que queremos guardar.

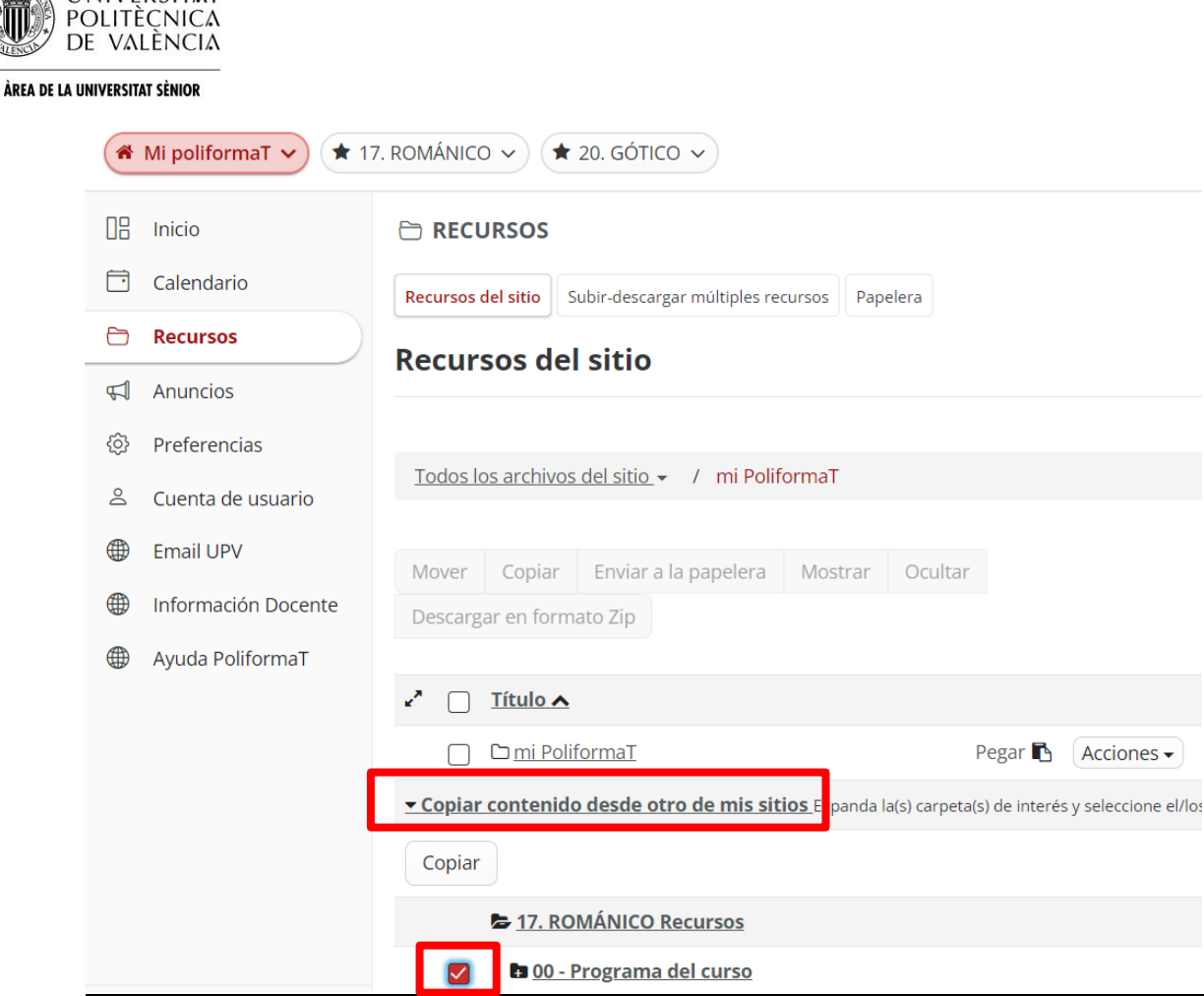

**UNIVERSITAT** 

Una vez seleccionados los contenidos pincharemos en "**Copiar**" y después en el icono que nos aparecerá al lado de la carpeta "**mi poliformat**" en la que queremos copiar los contenidos. Después de seleccionar estos dos pasos ya se habrán guardados los contenidos seleccionados en "**Recursos**" de "**mi poliformat**".

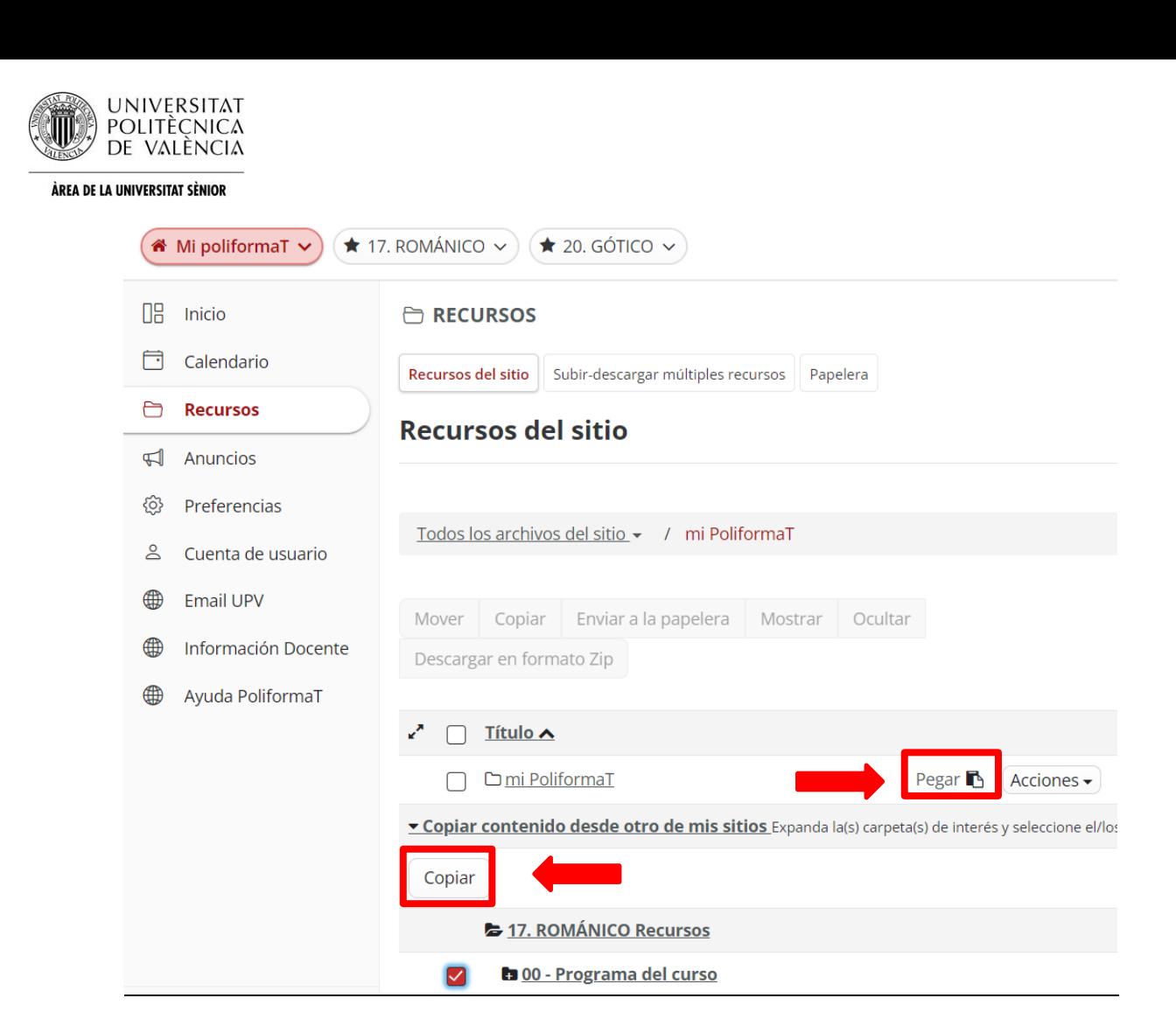

## **Enviar problema informático y recibir asistencia**

En cualquier momento que tengamos algún problema de tipo informático podemos contactar con el Centro de Atención al Usuario de la universidad. Para ello tenemos diferentes opciones:

Es el soporte técnico de la UPV https://cau.upv.es/?lang=es

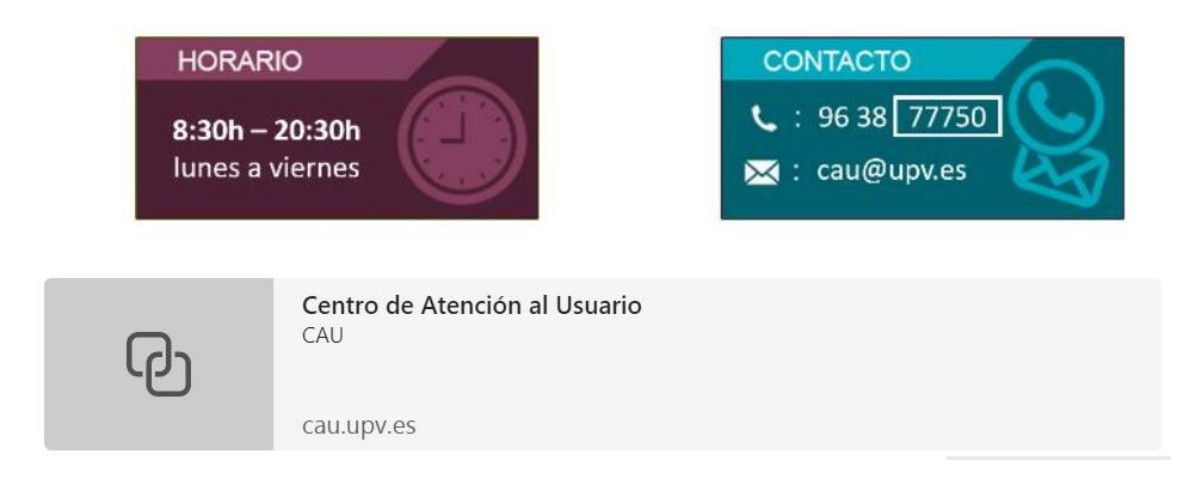

- a. Llamar por teléfono al Centro de Atención al Usuario: 963877007- extensión 77750
	- Ubicación: Edificio 4H (1ª planta)

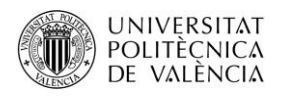

- b. Enviar incidencia desde la web:
	- Antes de identificarnos, en la página de PoliformaT disponemos de la opción "Incidencias" en el menú horizontal, que nos da la posibilidad de enviar nuestra incidencia rellenando un sencillo formulario donde explicar nuestro problema:

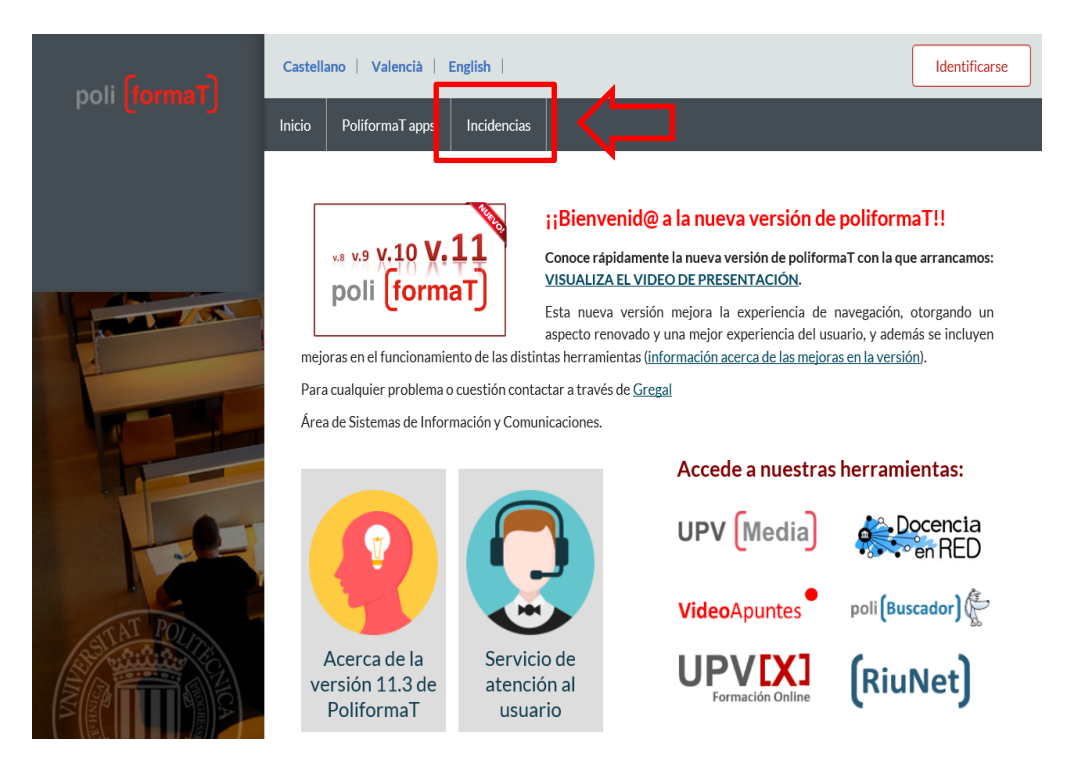

• Una vez identificados, desde "Mi PoliformaT" – Inicio, podemos pinchar en el logo de "Enviar incidencia" para acceder al mismo cuestionario de modo identificado:

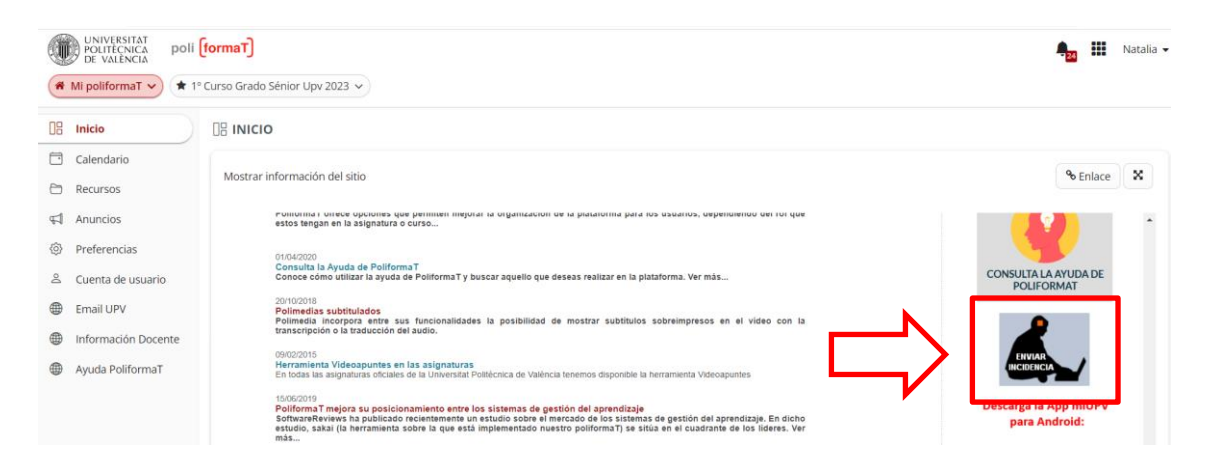